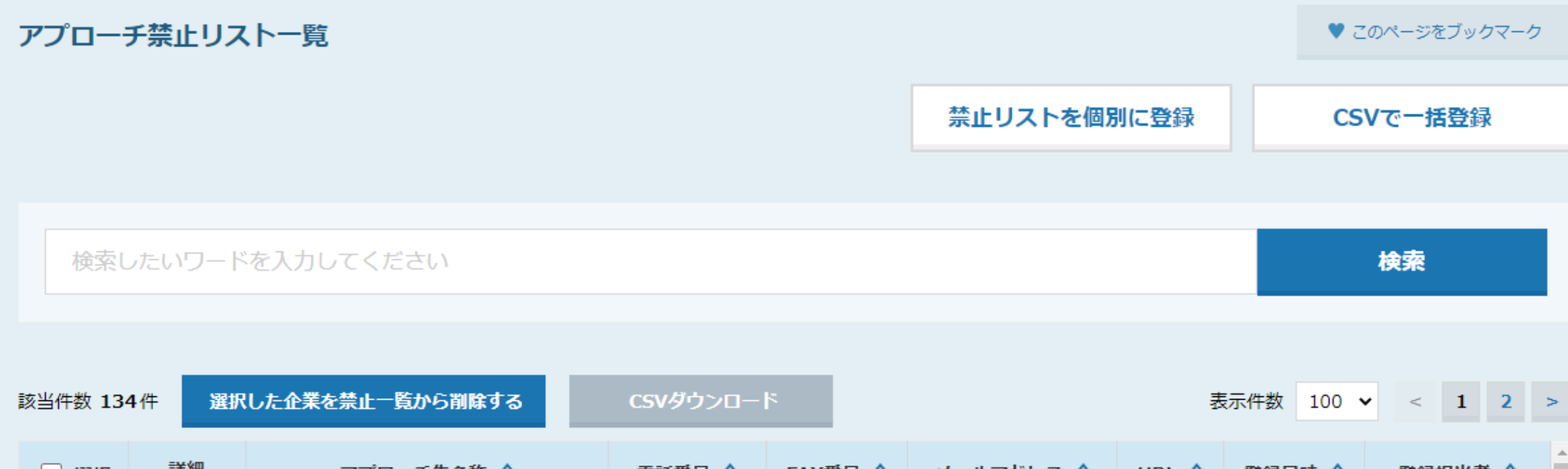

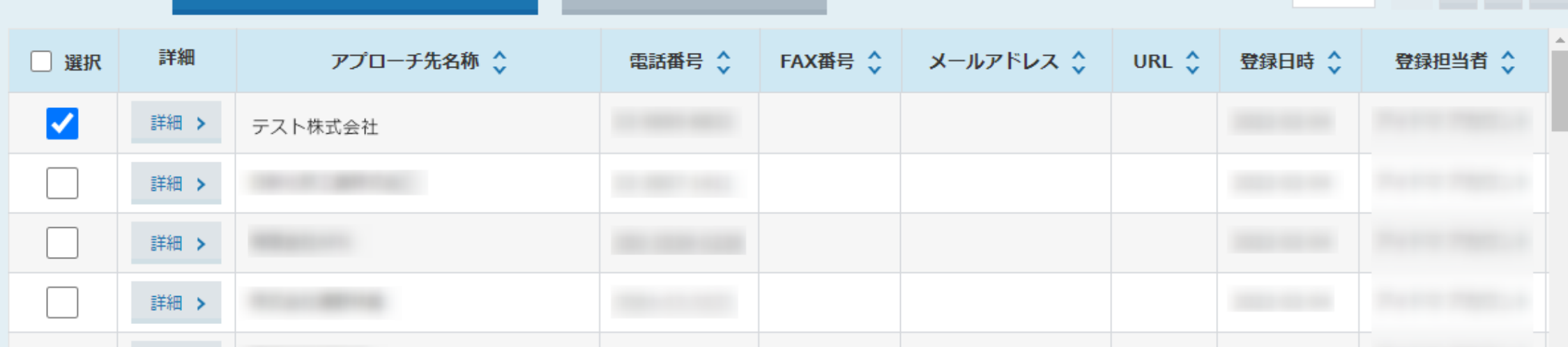

~アプローチ禁止を解除する方法~

最終更新日:2022年3月31日

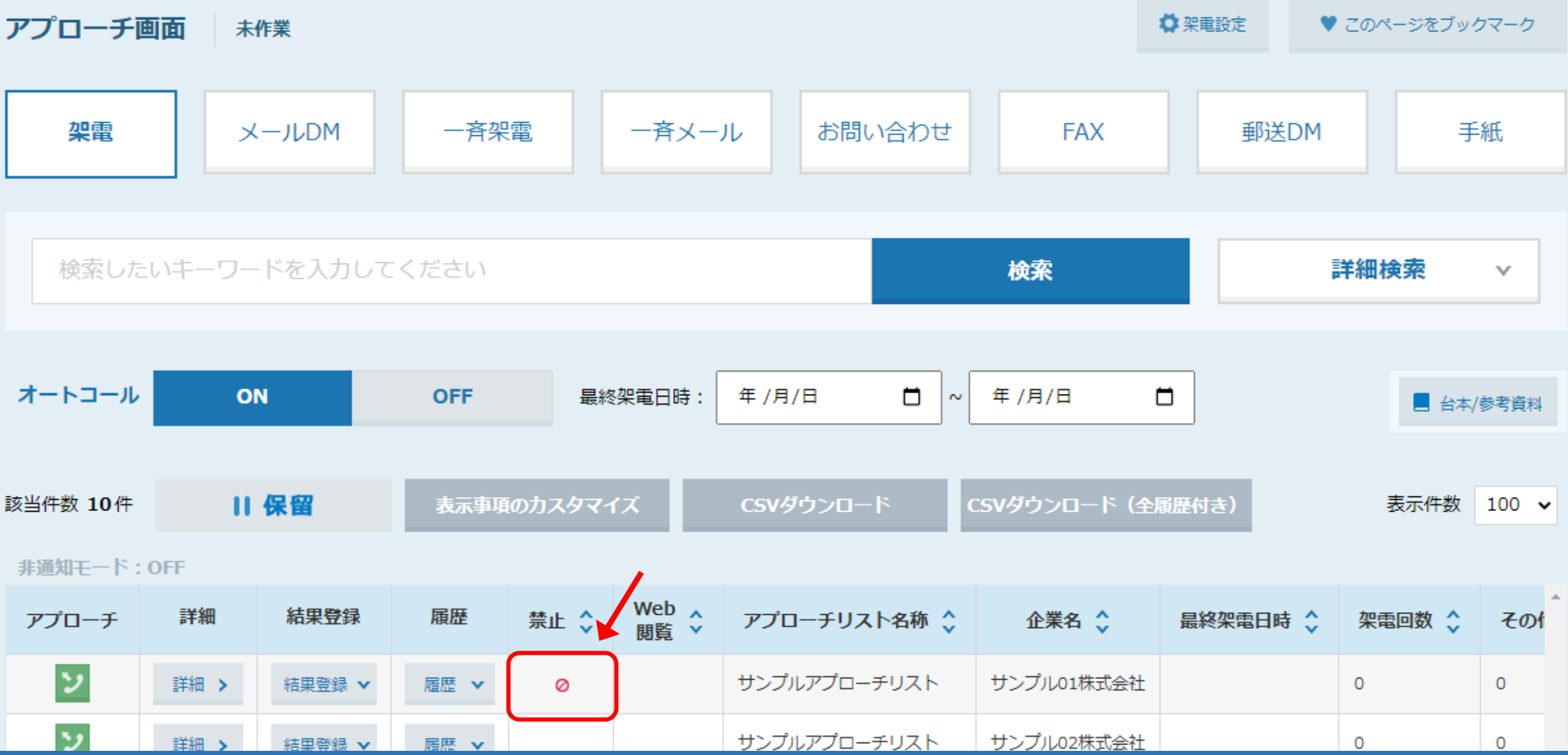

アプローチ禁止にすると、「アプローチ禁止リスト」に追加され、 アプローチ禁止マーク ⊘ が表示されます。

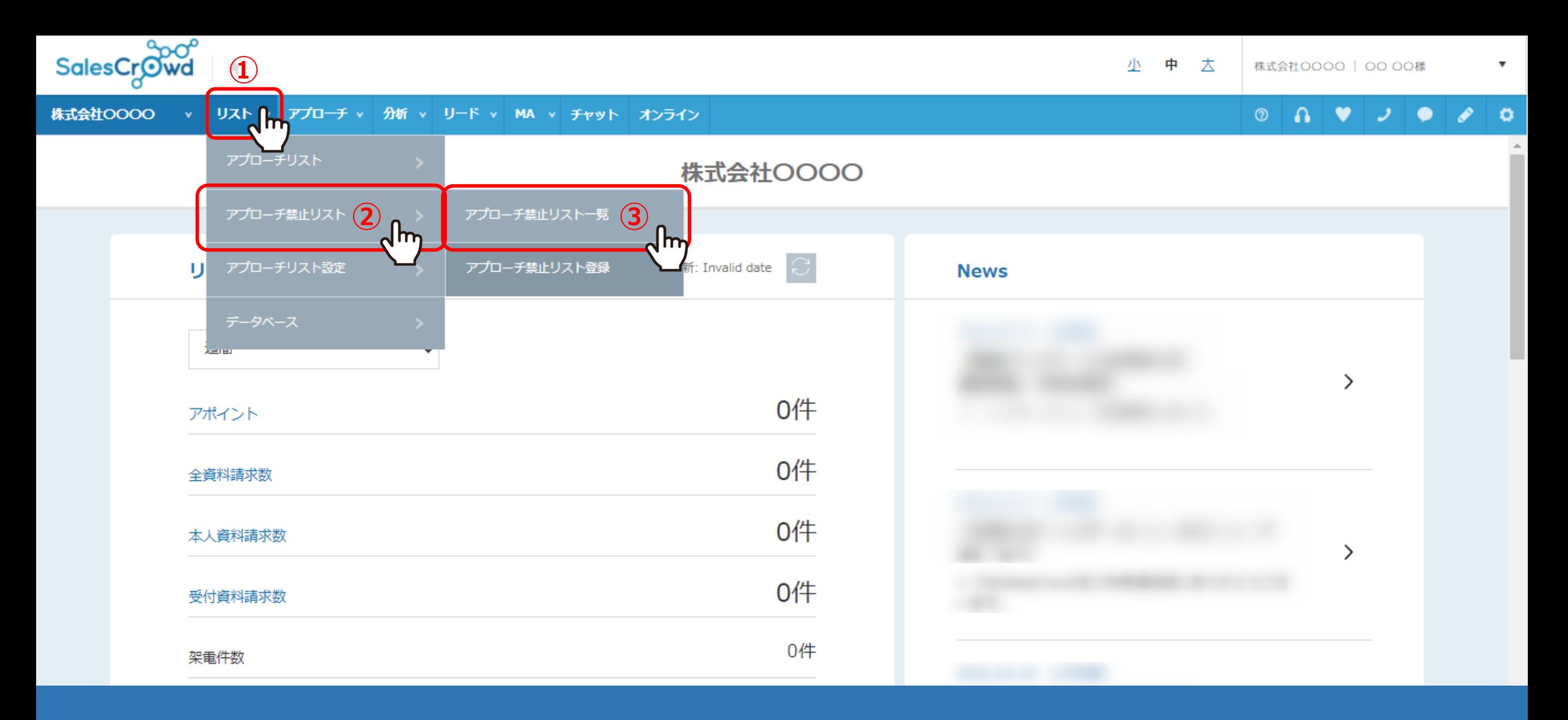

アプローチ禁止リストから禁止先を削除することで、禁止マークを消すことができます。

①上部メニューの「リスト」から②「アプローチ禁止リスト」をクリックし、③「アプローチ禁止リスト一覧」を選択します。

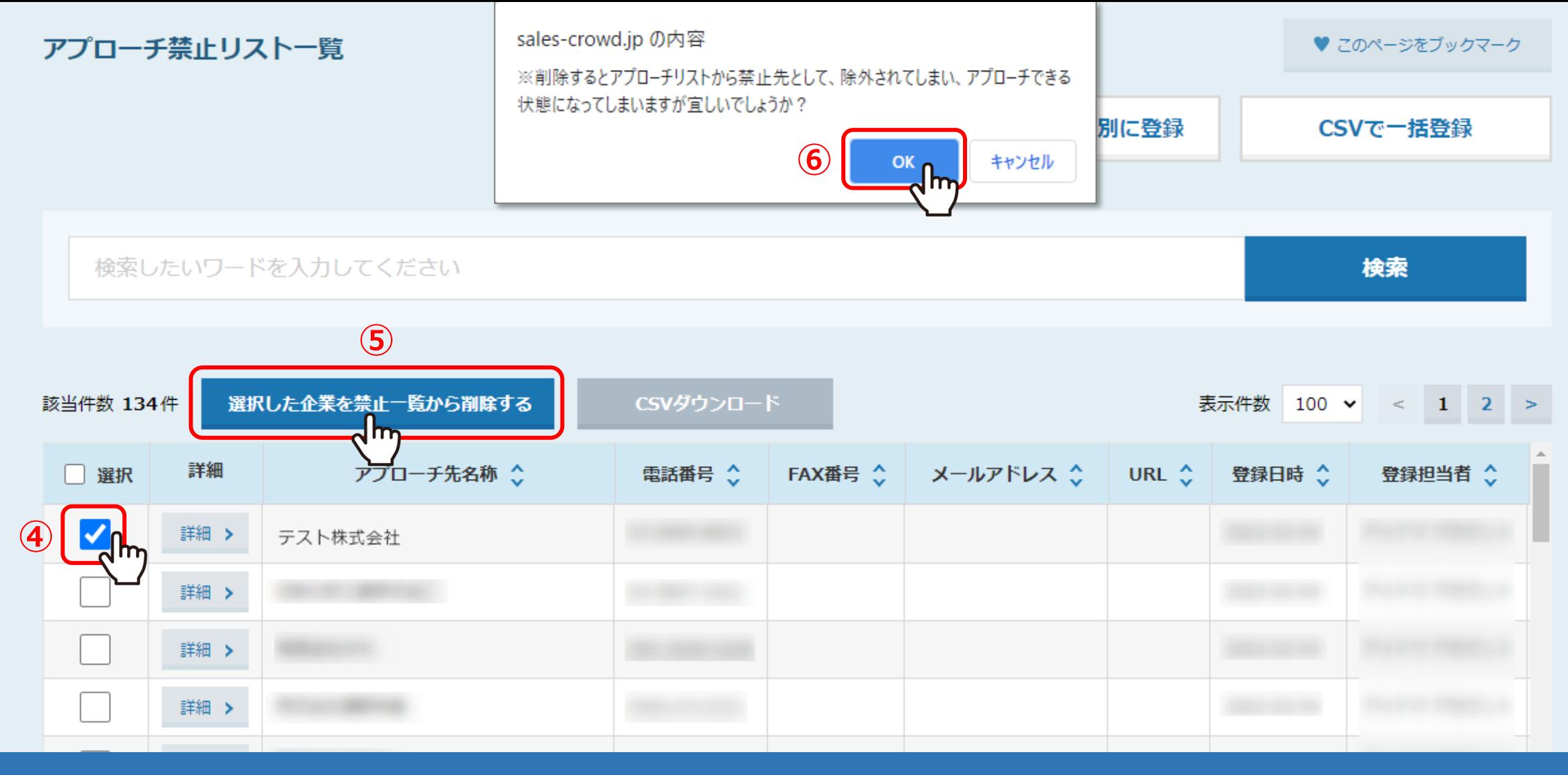

④アプローチ禁止リストから削除したいリストにチェックを入れ、

⑤「選択した企業を禁止一覧から削除する」をクリックします。

⑥メッセージが表示されますので、「OK」を選択します。これで、禁止リストから削除され、禁止マークが消えます。

※アプローチリストからは削除されません。